## [登入]

Step1.開啟 Power BI App>[登入檢視資料]

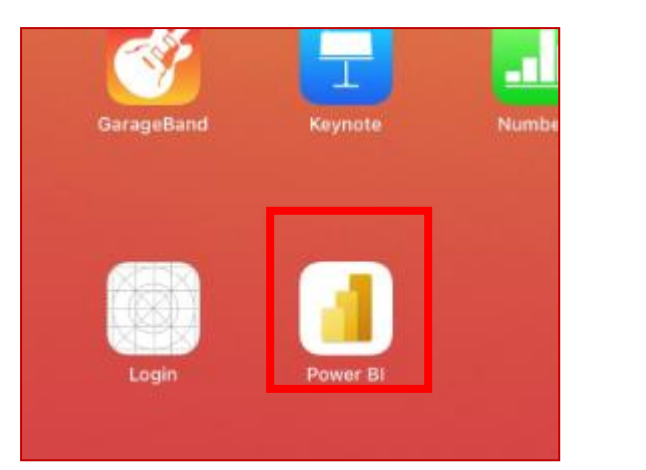

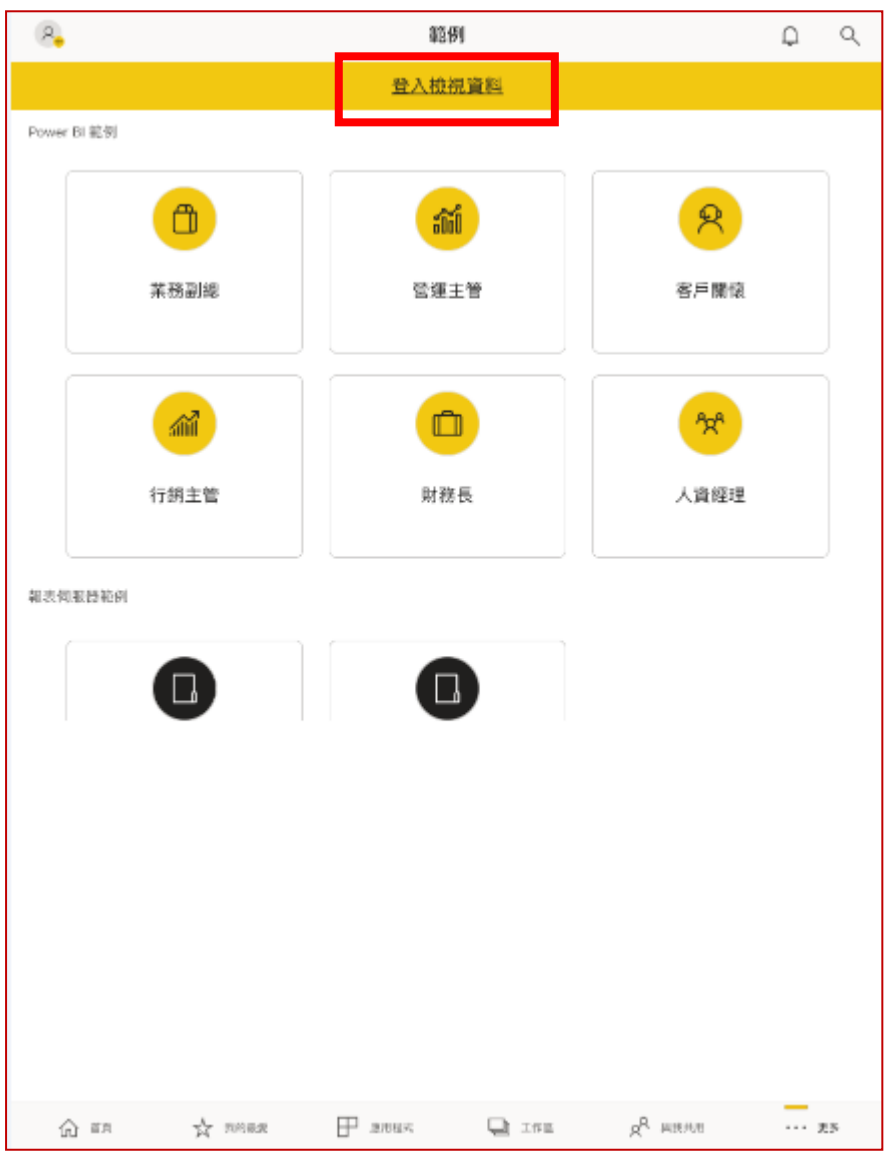

Step2.設定 點[報表伺服器]>輸入相關資訊(a,b)>[連線到伺服器]

## a.伺服器位址: **http://pbi.mmh.org.tw/reports**

b.顯示名稱(輸入可辨識文字即可):mmhBI

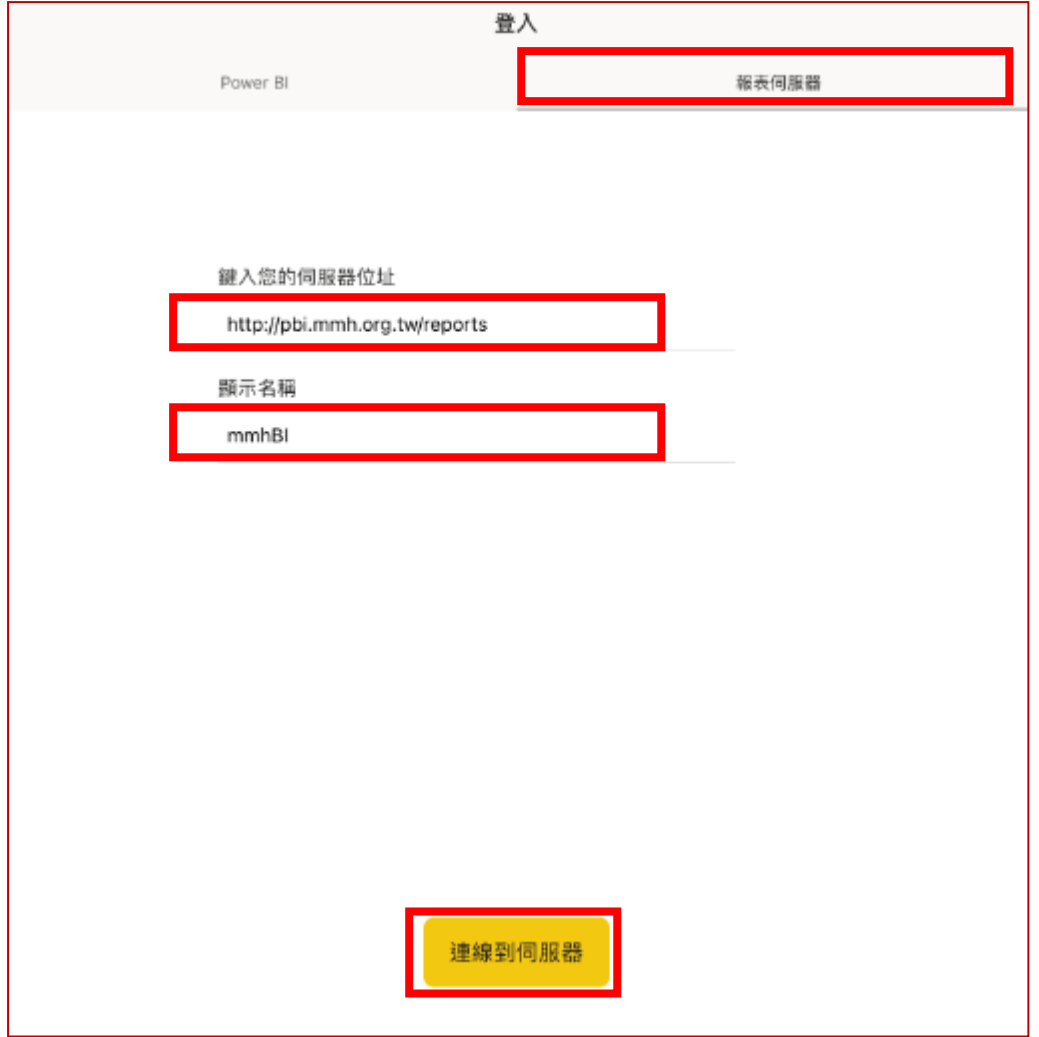

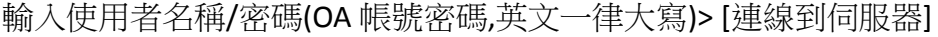

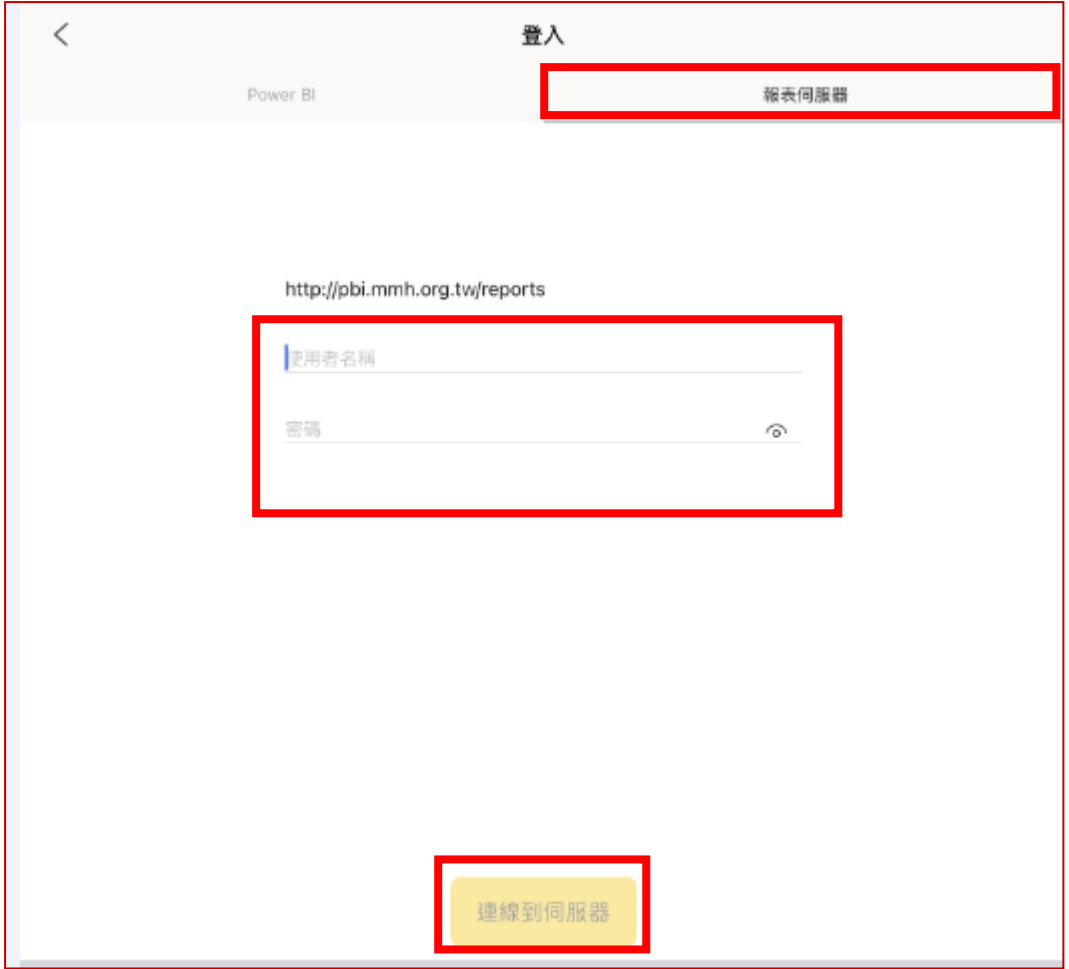

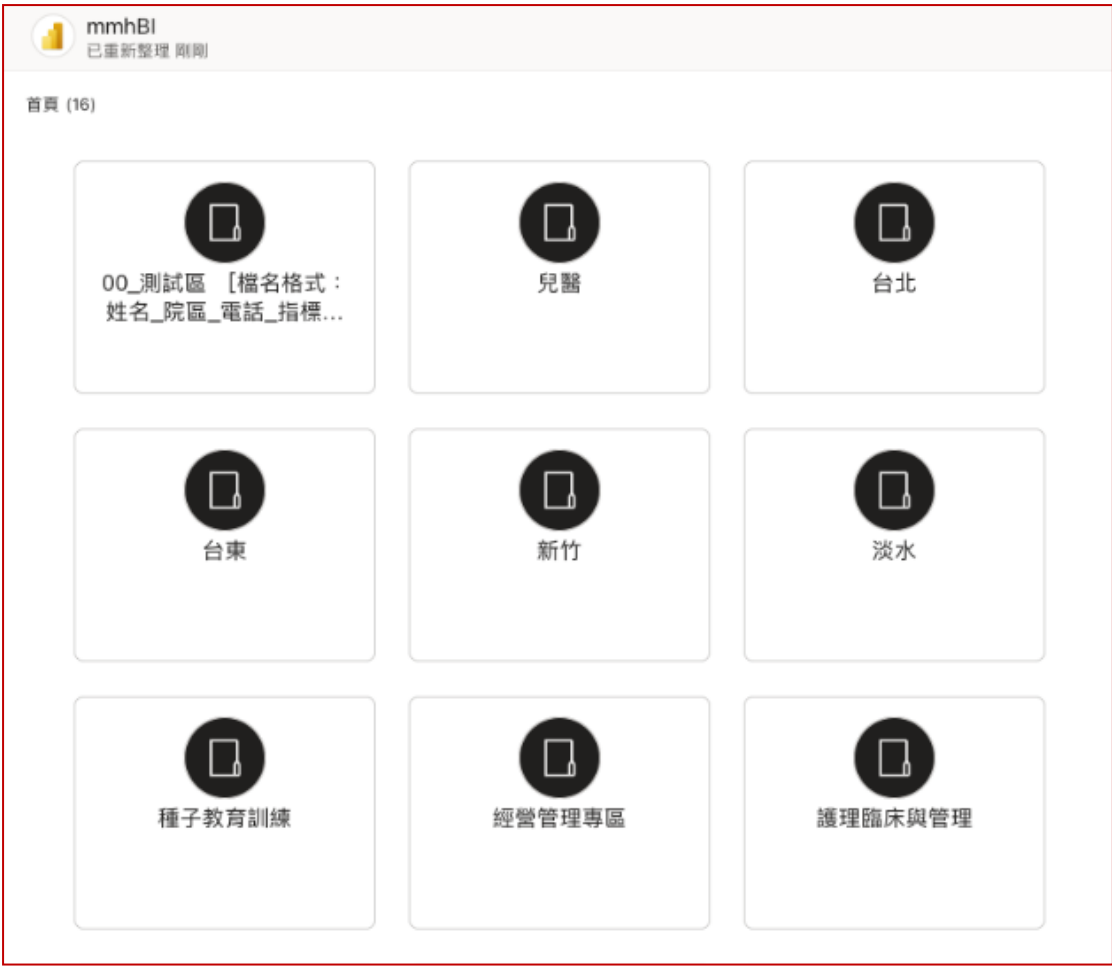

## [登出]

找出 Power BI 圖示>[設定]>選擇登入時設定得顯示名稱>[移除] >[移除]

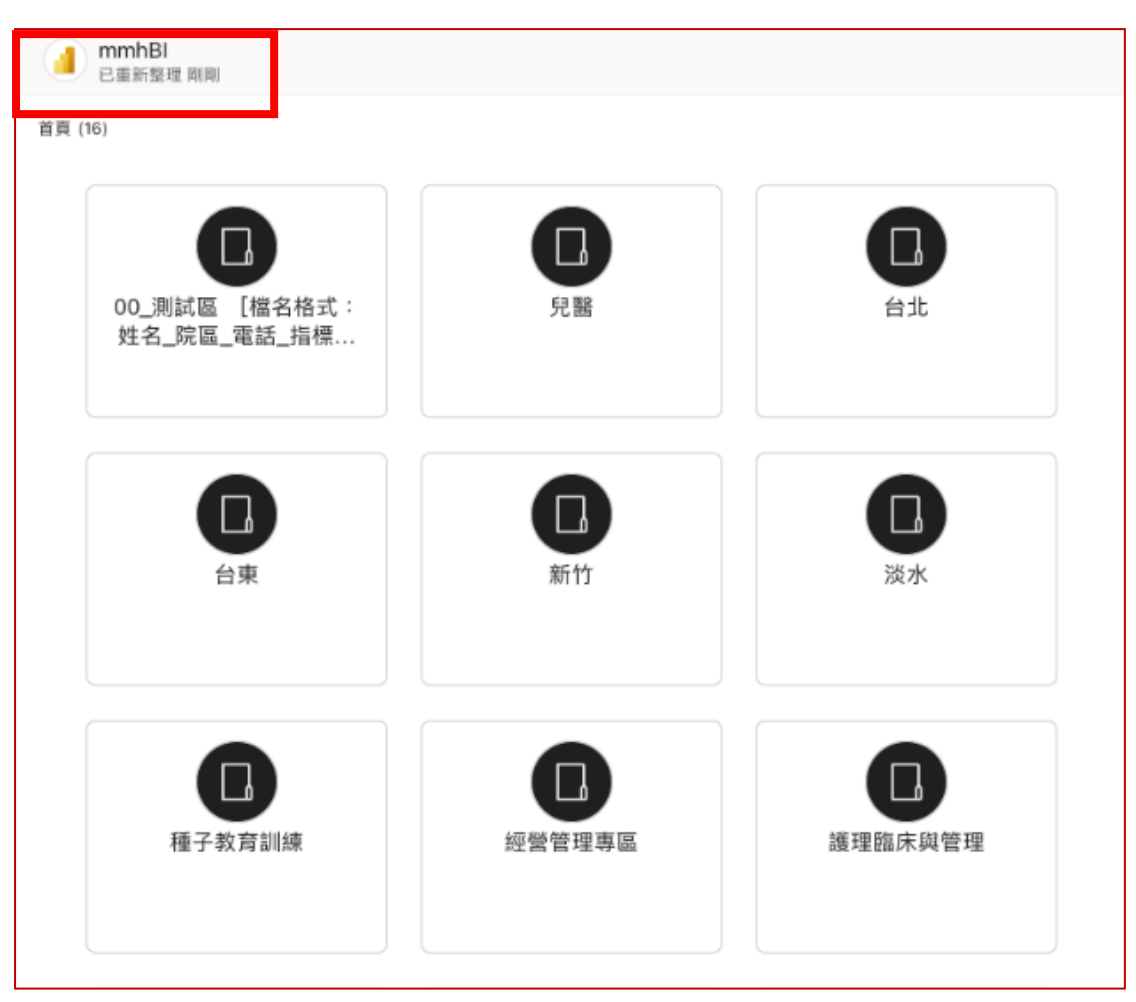

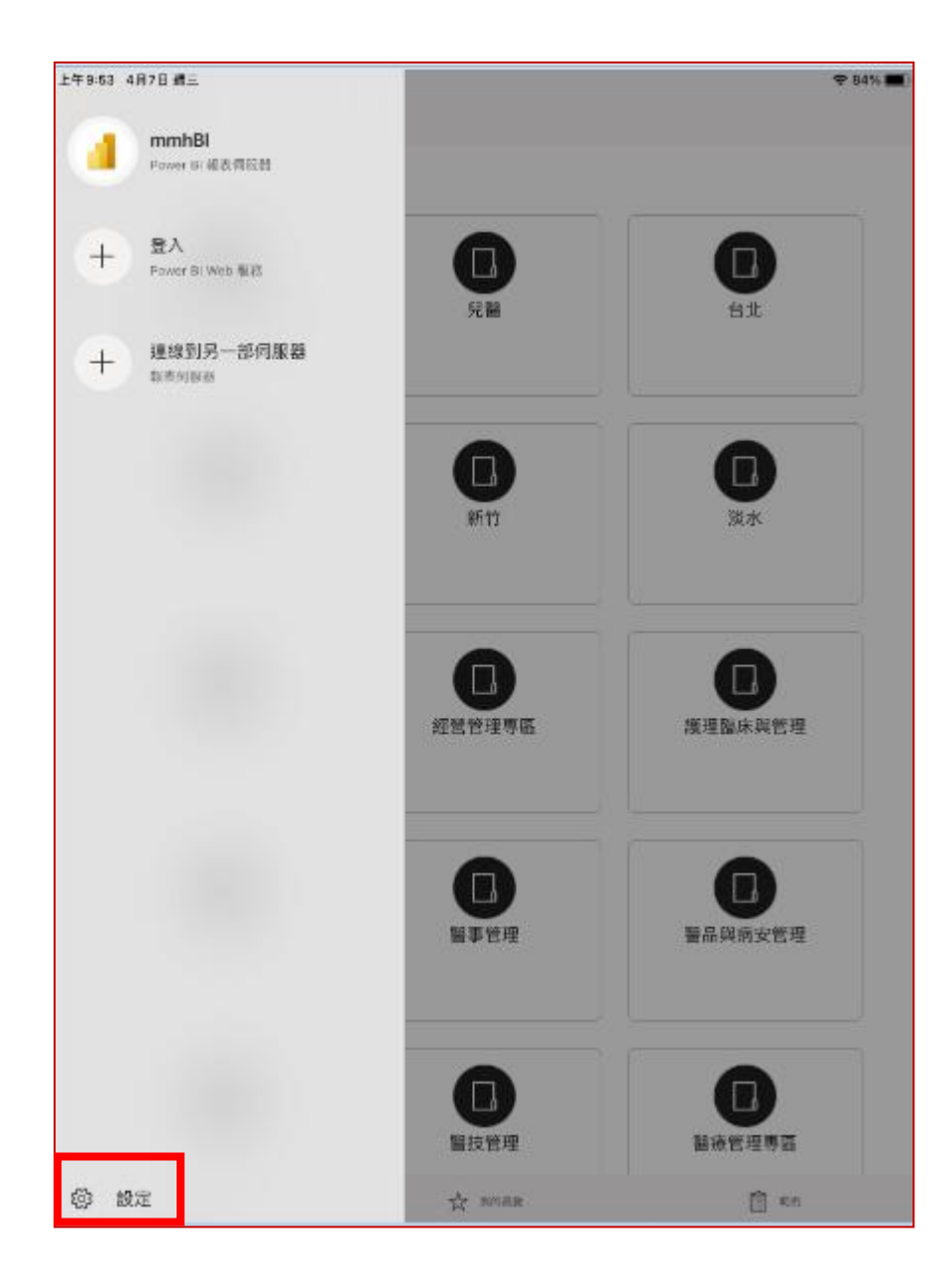

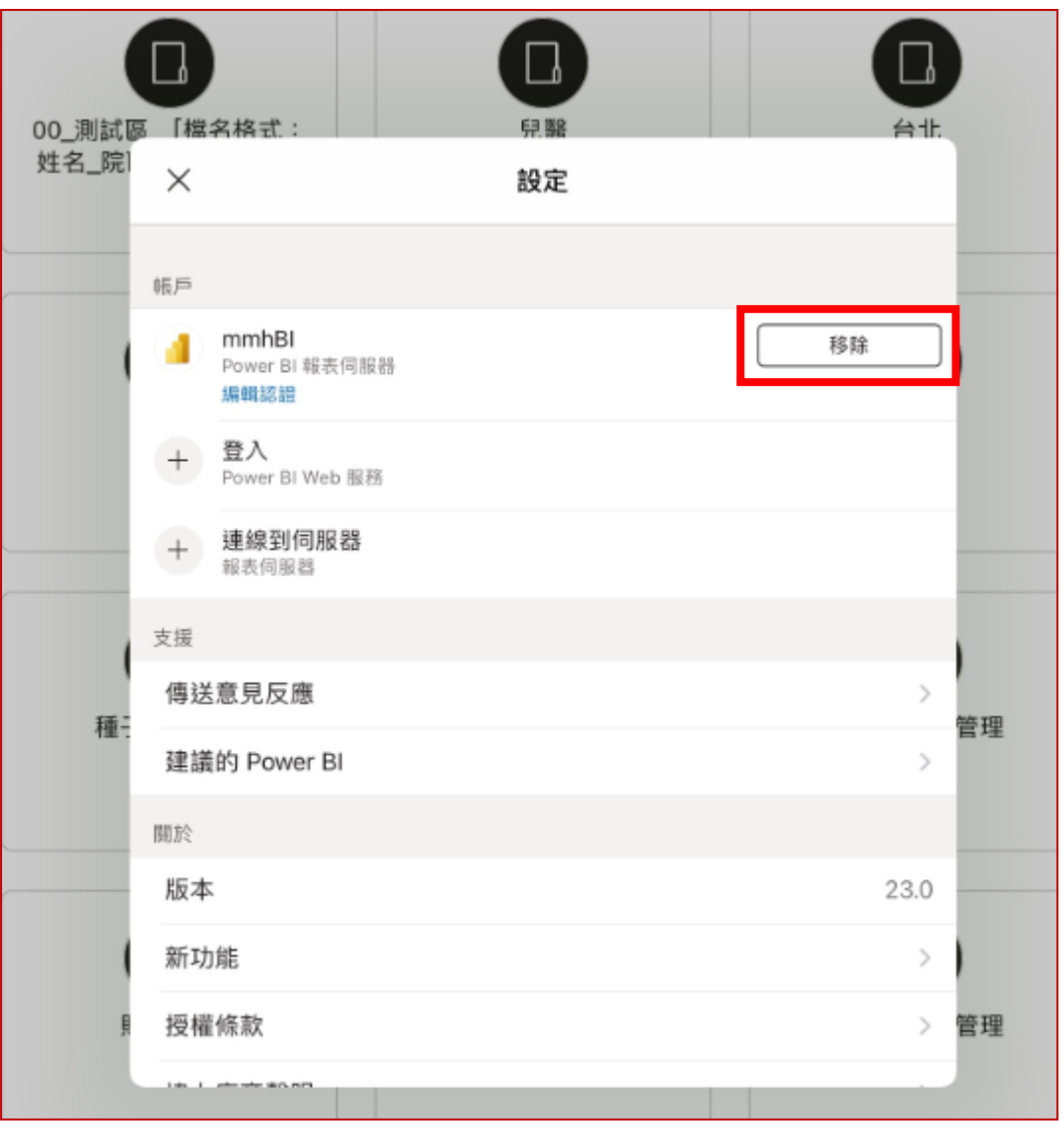

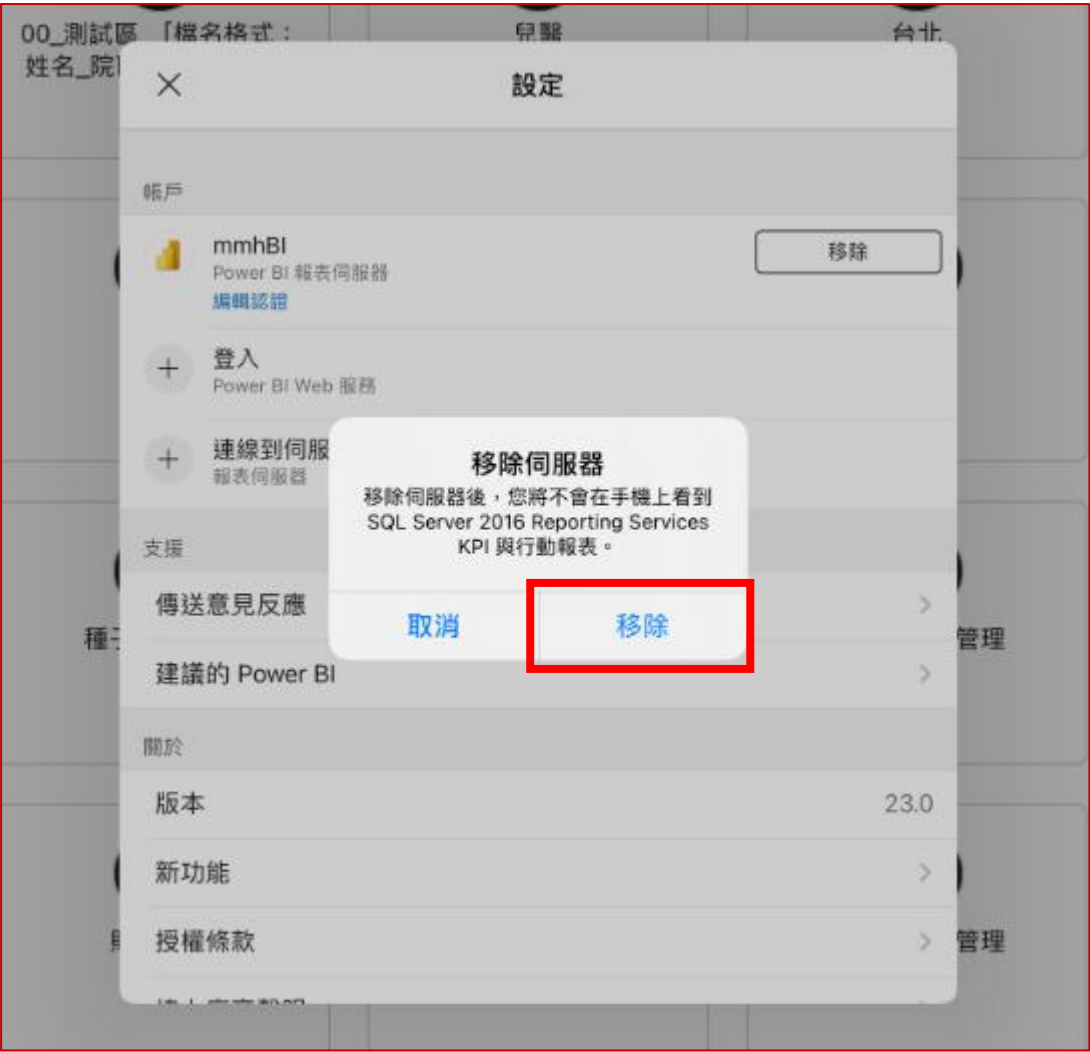